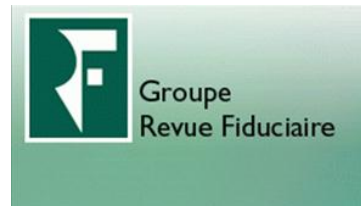

Fidu-Expert 2013

# NOTICE D'INSTALLATION

# **Sommaire**

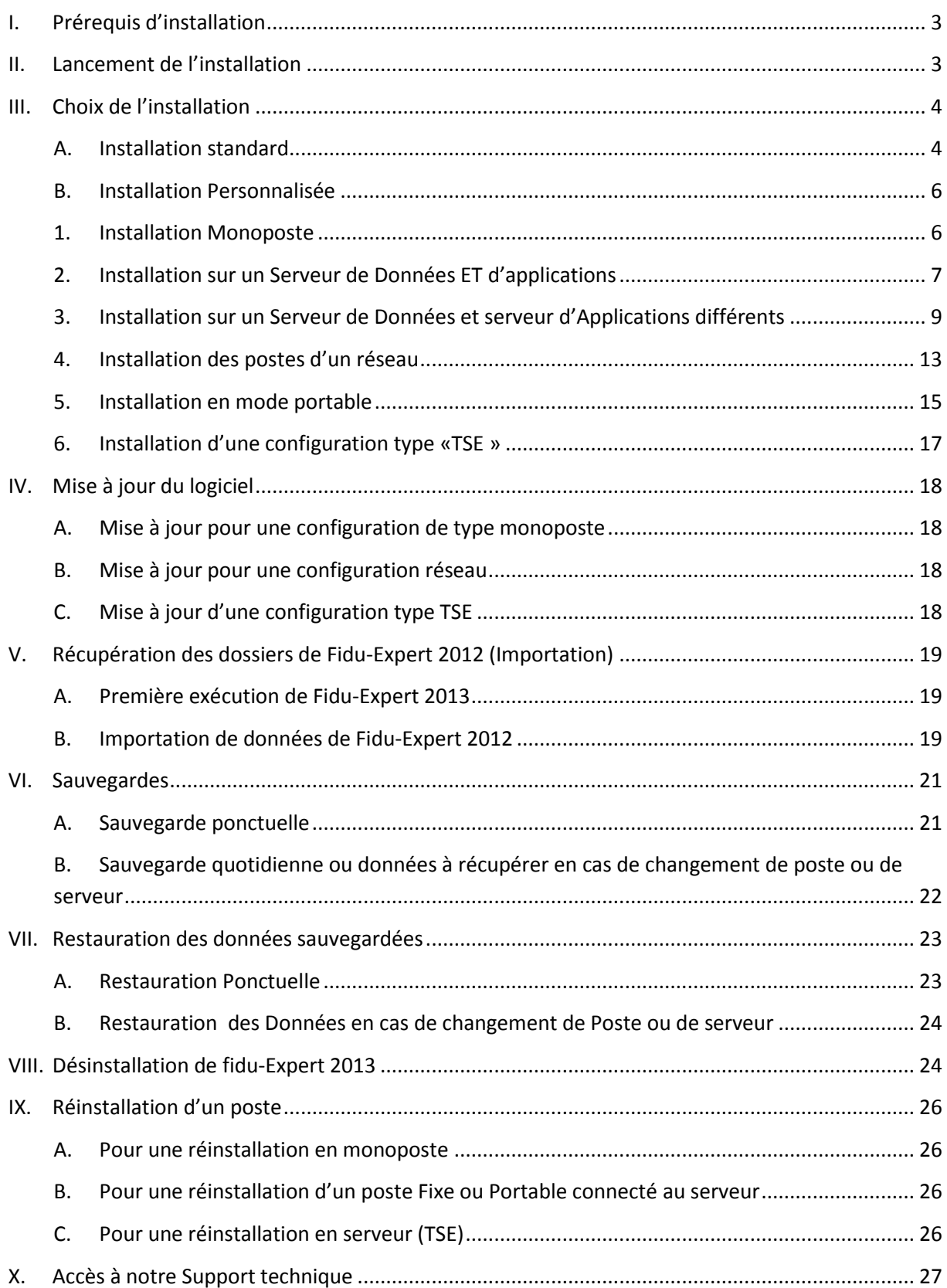

#### **Avant-Propos**

#### **IMPORTANT**

Avant toute installation du programme vous devez impérativement disposer **des droits**  suffisants (droits administrateur), et vous assurez préalablement, pour une installation réseau que les répertoires qui stockeront les programmes et les données sont **en accès complet (lecture, écriture, modification)**.

Le répertoire des données doit être hébergé sur **des disques locaux** (pas de lecteur réseau, chemin UNC etc...)

Les Antivirus étant de plus en plus intrusifs, nous vous conseillons de les désactiver avant de lancer l'installation.

# <span id="page-2-0"></span>**I. Prérequis d'installation**

Compatible Windows XP SP3, Windows Vista, Windows 7 et 8, Windows 2003 Server, Windows 2008 Server et Windows 2012 Server .

# **II. Lancement de l'installation**

<span id="page-2-1"></span>**Une installation, surtout en mode réseau, exige une vigilance toute particulière : avant de débuter toute installation et avant d'avoir recours à nos services d'assistance téléphonique, lisez attentivement cette notice dans son intégralité, et dans le doute, confiez à un personnel qualifié ce type d'installation…** 

Le logiciel est disponible sur deux supports :

A l'aide d'Internet,

Allez sur le site Internet [http://fiduexpert.grouperf.com](http://fiduexpert.grouperf.com/) et rentrer dans votre « Espace abonné» avec votre identifiant et votre mot de passe.

Vous trouverez dans votre « Espace abonné » une rubrique intitulée « **Télécharger FIDU-EXPERT** » et ensuite le lien « **Télécharger** ».

NB : Nous vous conseillons d'enregistrer le fichier sur le disque dur de votre poste ou bien sur une clé USB.

Ensuite vous pourrez lancer l'installation à partir du fichier téléchargé

A l'aide du CD-ROM (option facultative)

Après avoir inséré le CD-Rom, l'écran d'accueil ci-dessous apparaît. Si le démarrage automatique ne fonctionne pas à l'insertion du CD-Rom, exécutez le programme « autorun.HTA » situé à la racine du CD-Rom.

Pour se faire, entrez dans le poste de travail (ou « Ordinateur » pour Vista ou supérieur), faire un clic droit sur le lecteur CD-Rom ou DVD-Rom, puis faire explorer.

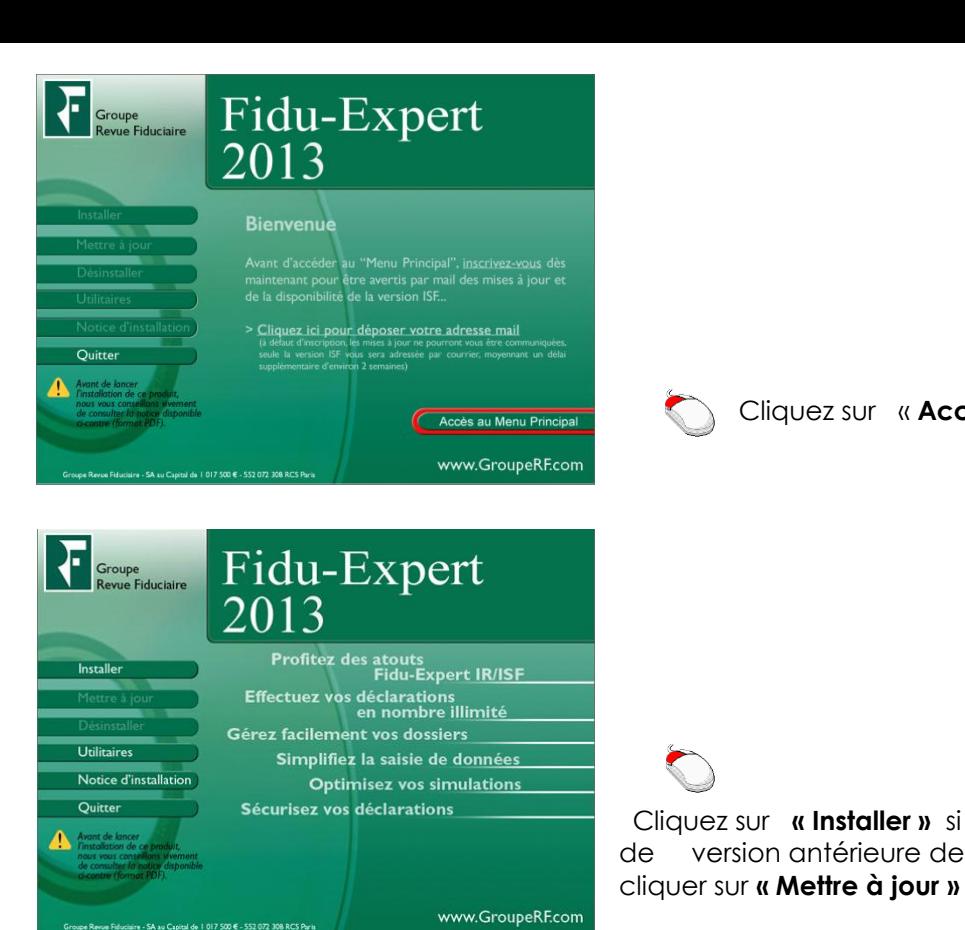

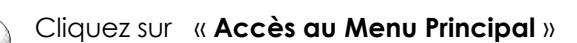

Cliquez sur **« Installer »** si vous n'avez pas installé de version antérieure de Fidu-Expert, sinon

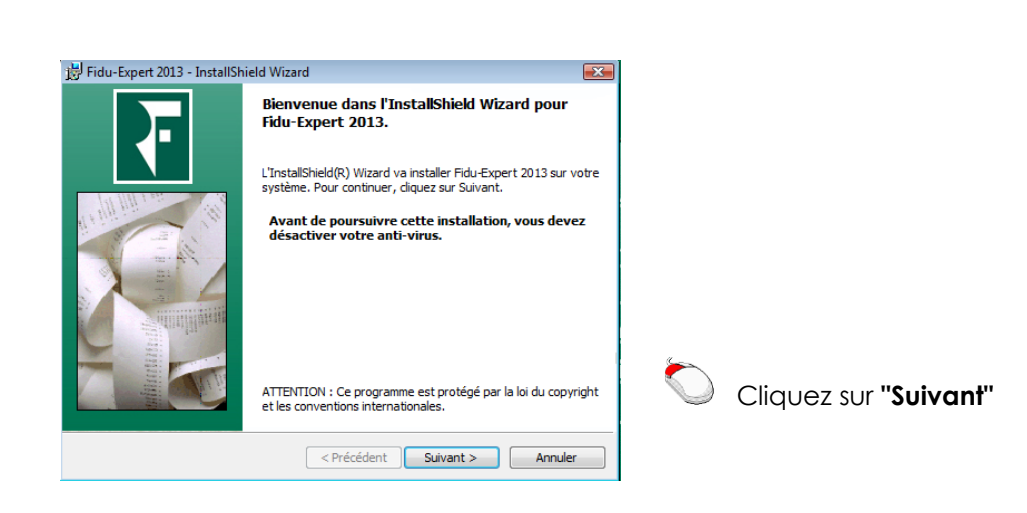

# <span id="page-3-0"></span>**III. Choix de l'installation**

# <span id="page-3-1"></span>**A. Installation standard**

Avant propos : Si vous utilisiez déjà Fidu-expert 2012 sur votre poste, ce type "Installation standard" vous permettra d'installer en toute simplicité la nouvelle version fiduexpert 2013, en respectant la **configuration antérieure** (qu'il s'agisse d'un environnement monoposte ou réseau).

Dans le cas où fidu-Expert 2012 n'est pas présent, le logiciel sera installé en **Monoposte** comme l'illustre l'écran ci-dessous.

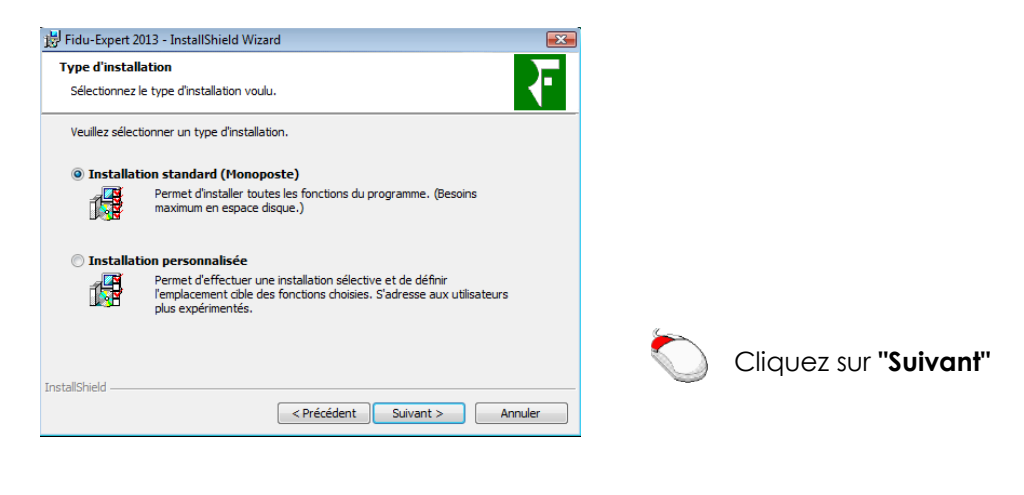

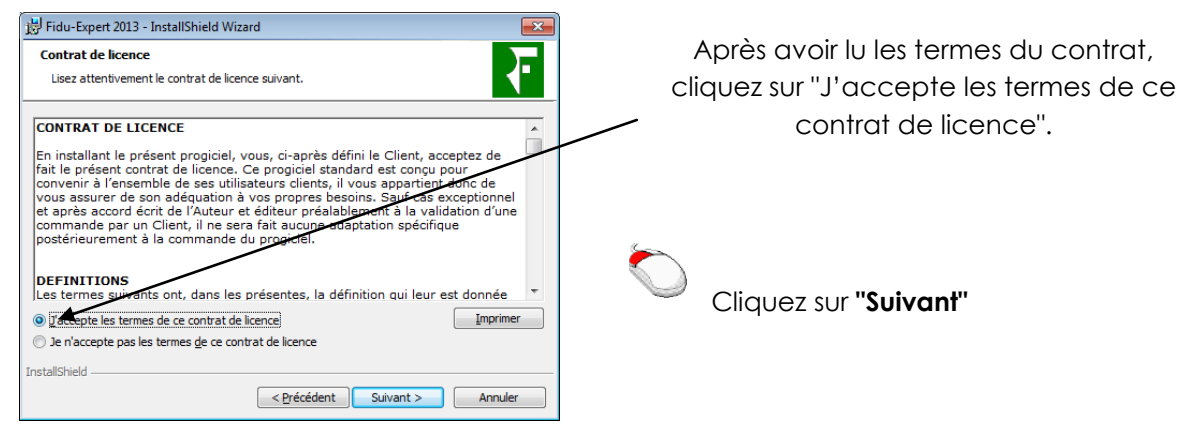

#### **RENSEIGNEMENT DE LA LICENCE – Voir les Procédures d'enregistrement fournies par mail**

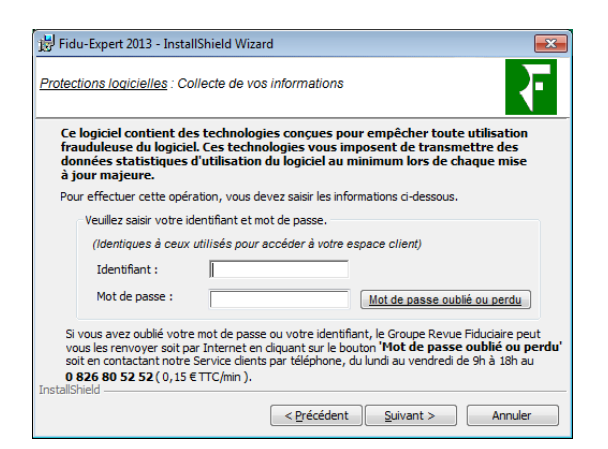

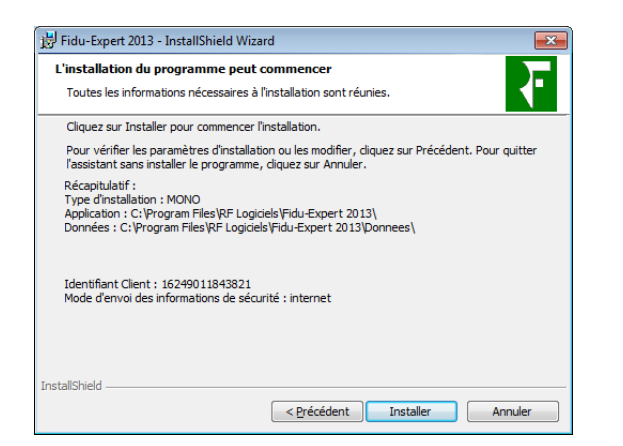

Indiquer votre **identifiant** et **mot de passe**

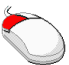

Cliquez sur **"Suivant"**

Résume l'emplacement des répertoires ainsi que le type d'installation.

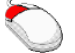

d'installation. Cliquez sur **"Installer"** 

#### <span id="page-5-0"></span>**B. Installation Personnalisée**

#### <span id="page-5-1"></span>**1. Installation Monoposte**

Permet l'installation de poste autonome, non attaché à un serveur réseau.

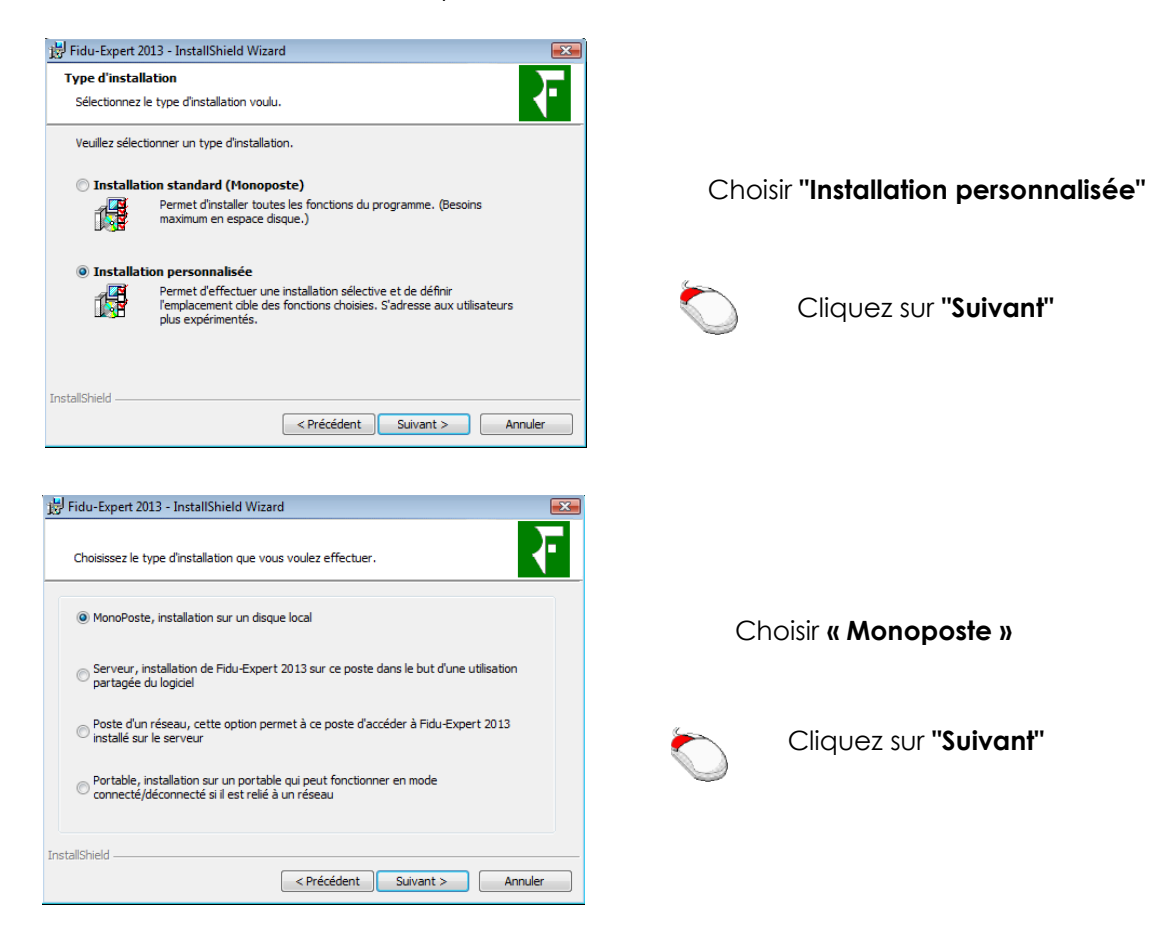

La procédure d'installation indique ensuite les chemins où seront stockés les programmes, ainsi que les données**.** 

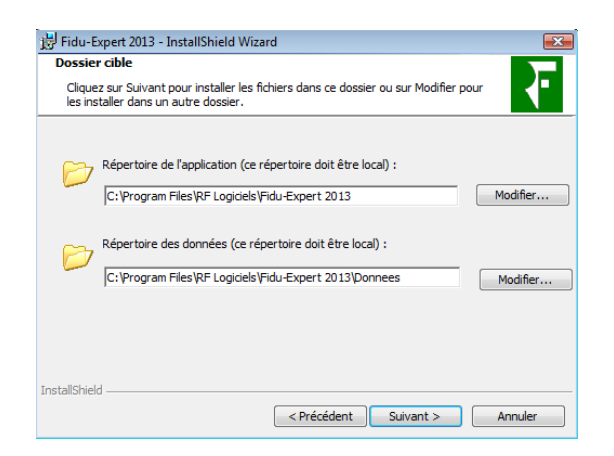

Par défaut, les répertoires d'installations où sont copiés les fichiers se situent sur le lecteur C:\Programme

Vous avez la possibilité de le changer en cliquant sur **"Modifier"**.

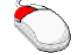

Cliquez sur **"Suivant"** 

#### **RENSEIGNEMENT DE LA LICENCE – Voir les Procédures d'enregistrement fournies par mail**

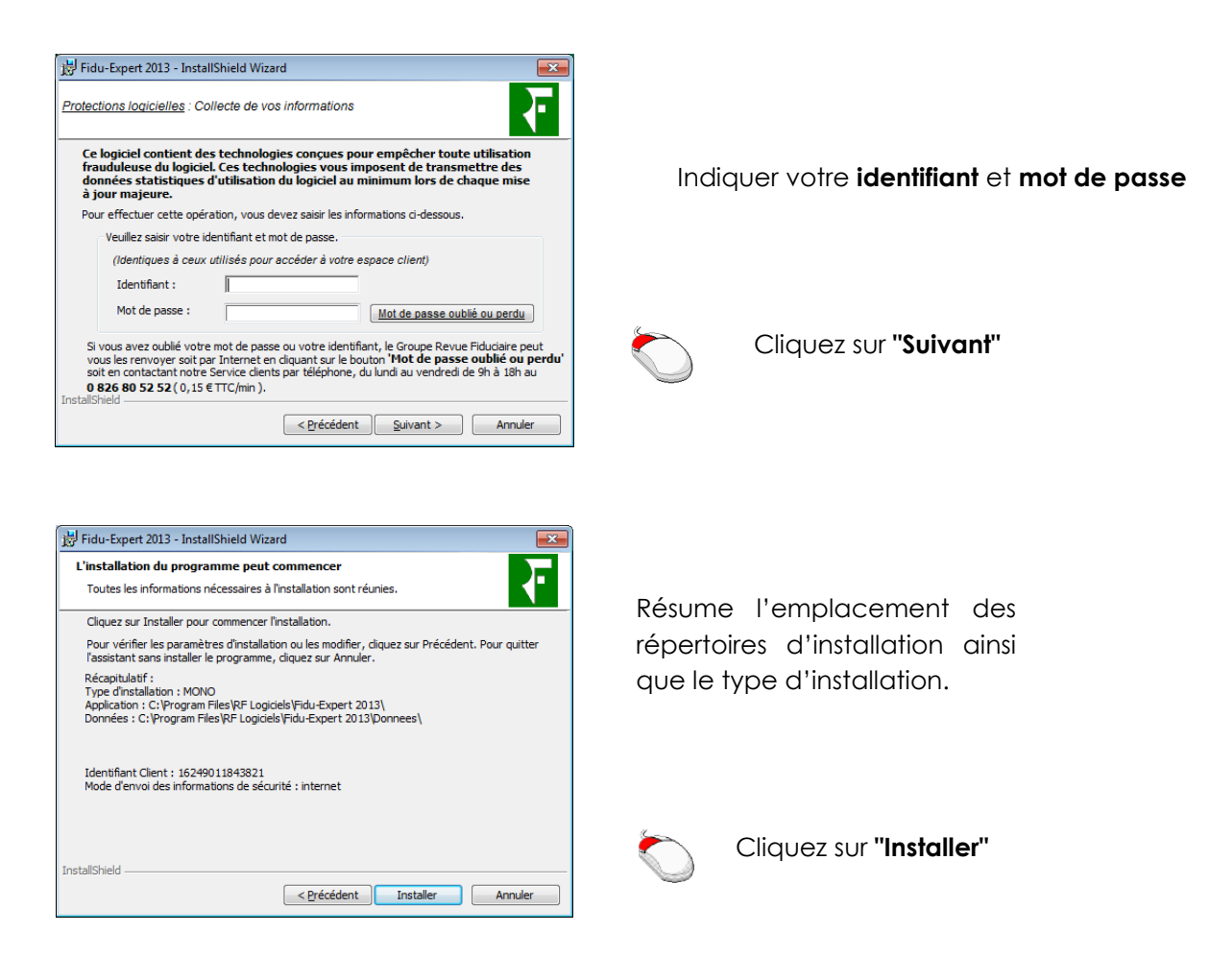

#### <span id="page-6-0"></span>**2. In**s**tallation sur un Serveur de Données ET d'applications**

#### **\* ATTENTION \***

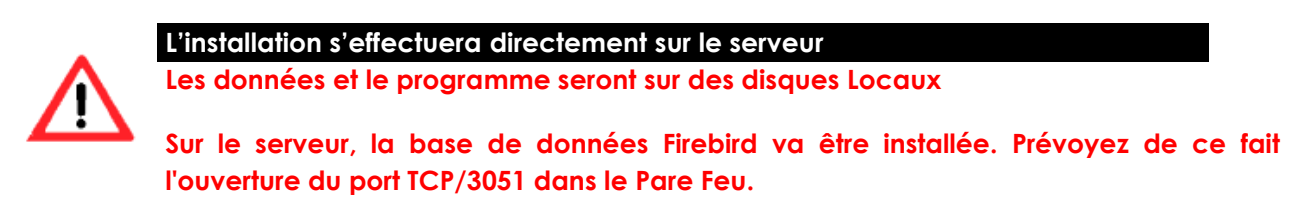

L'installation en réseau s'effectue en deux temps, il faut d'abord installer le serveur, puis les postes clients.

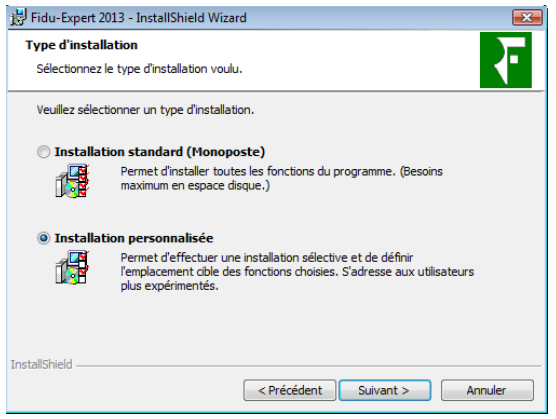

Choisir **"Installation personnalisée"**  Cliquez sur **"Suivant"**

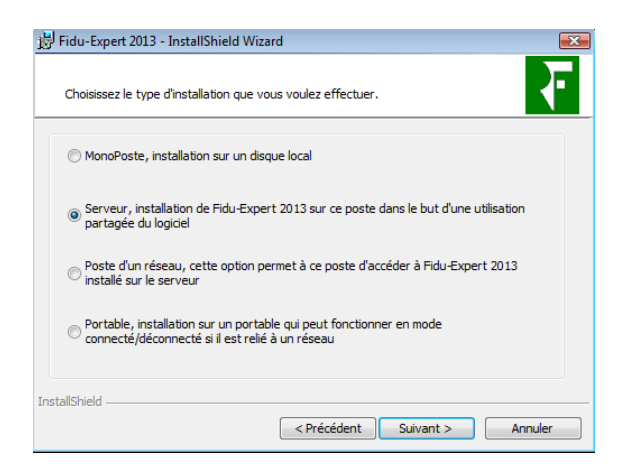

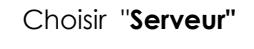

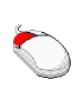

Cliquez sur **"Suivant"** 

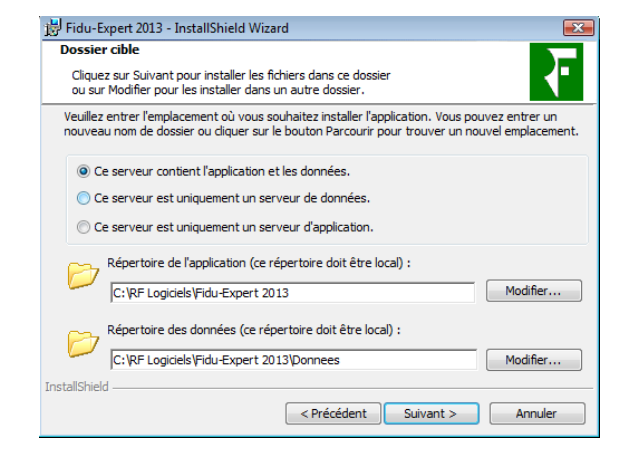

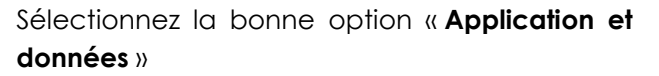

Par défaut, les répertoires d'installations où sont copiés les fichiers se situent sur le lecteur C:\

Vous avez la possibilité de le changer en cliquant sur **"Modifier"**.

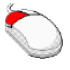

Cliquez sur **"Suivant"** 

#### <span id="page-7-0"></span>**RENSEIGNEMENT DE LA LICENCE – Voir les Procédures d'enregistrement fournies par mail**

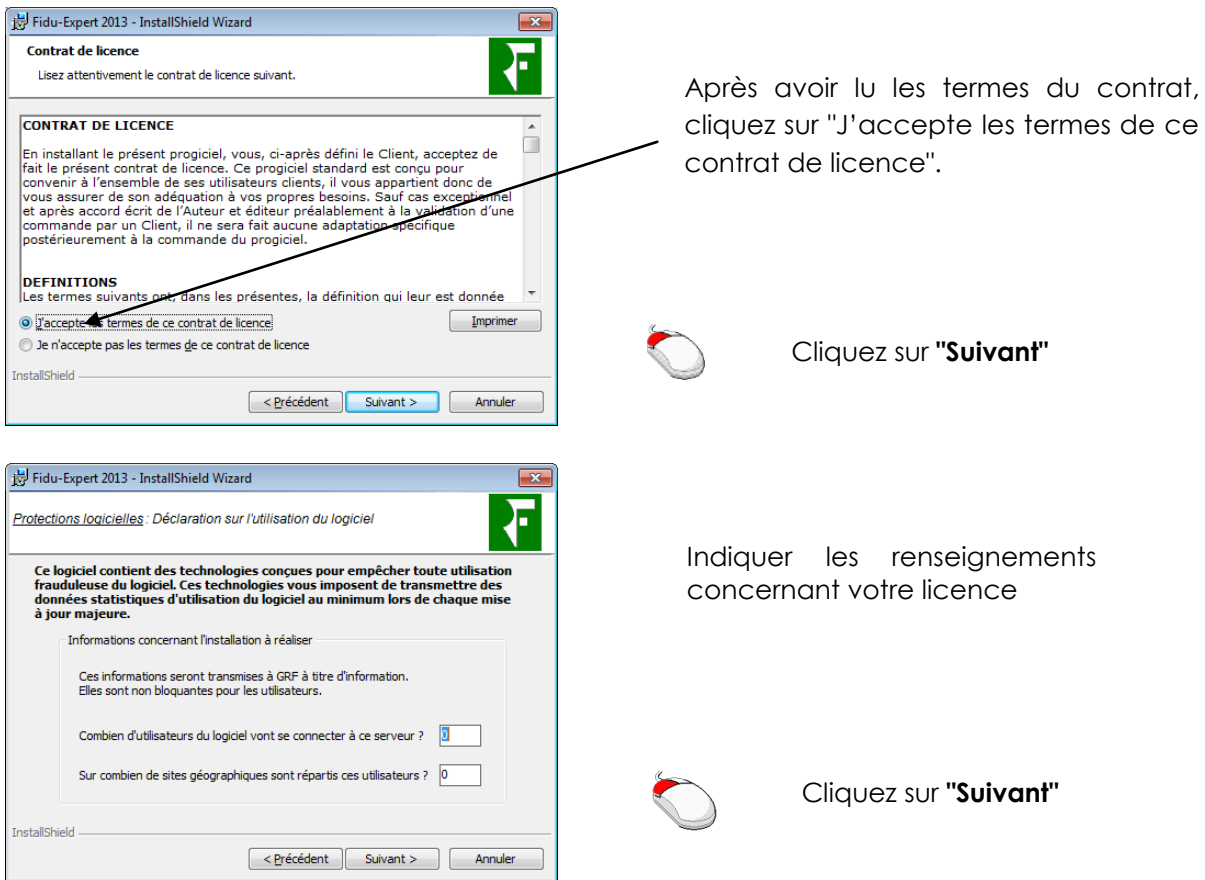

# Si vous avez déjà enregistré des protections logicielles pour d'autres produits GRF La fenêtre ci-dessous ne s'affichera pas.

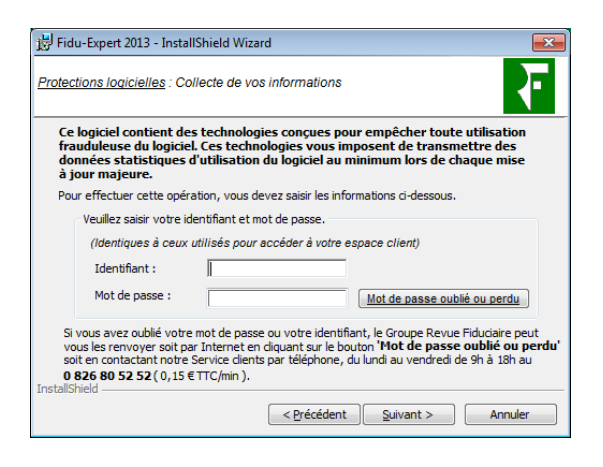

Dans le cas contraire : Saisissez votre **identifiant et mot de passe** puis Cliquez sur **« Suivant »**

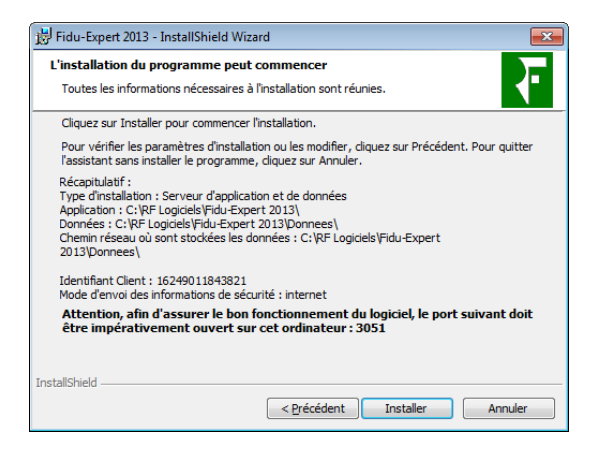

Résumé de l'emplacement des répertoires d'installation ainsi que du type d'installation.

**Cliquez** sur **"Installer",** le programme d'installation se finalisera par la copie des fichiers, puis cliquez sur "**Terminer".**

#### <span id="page-8-0"></span>**3. Installation sur un Serveur de Données et serveur d'Applications différents**

#### **\* ATTENTION \***

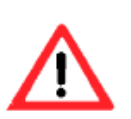

**L'installation s'effectuera directement sur les serveurs**

**Les Données et le programme seront sur des disques Locaux**

#### **Sur le serveur de données, la base de données Firebird va être installée. Prévoyez de ce fait l'ouverture du port TCP/3051 dans le Pare Feu.**

L'installation en réseau s'effectue en deux temps, il faut d'abord installer les serveurs, puis les postes clients :

- Le serveur de données doit être installé en premier.
- Le serveur d'applications doit être installé depuis le répertoire partagé du serveur de données.

#### **Installation du Serveur de données :**

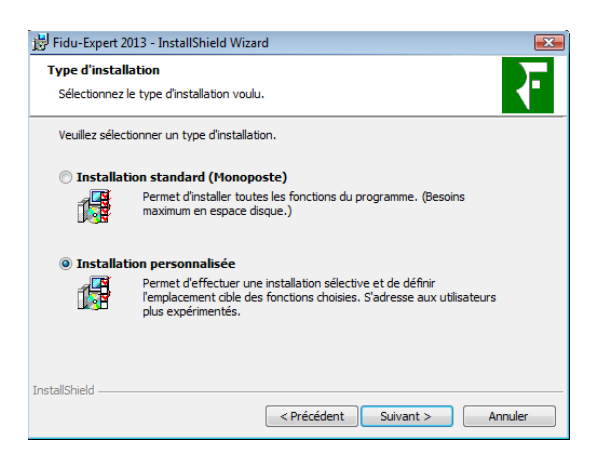

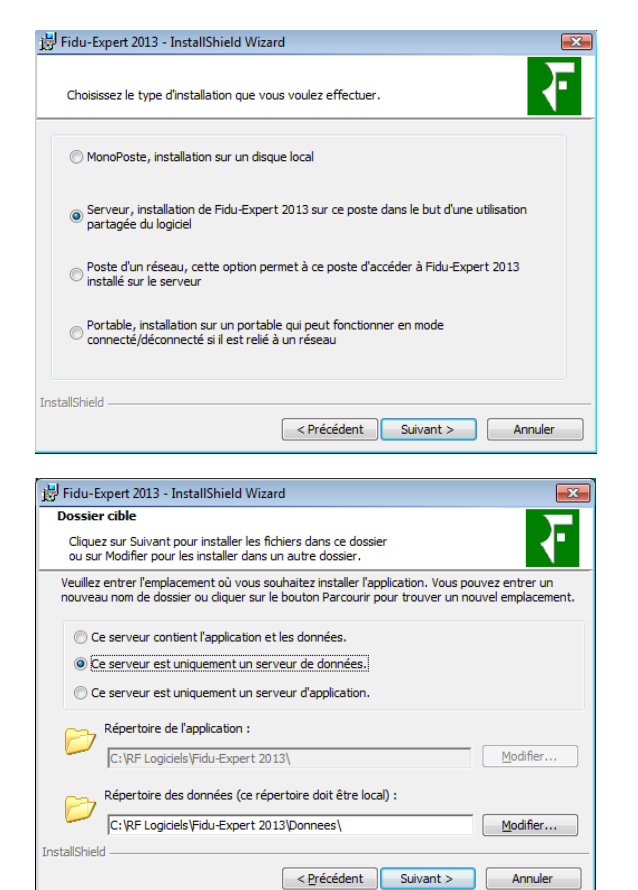

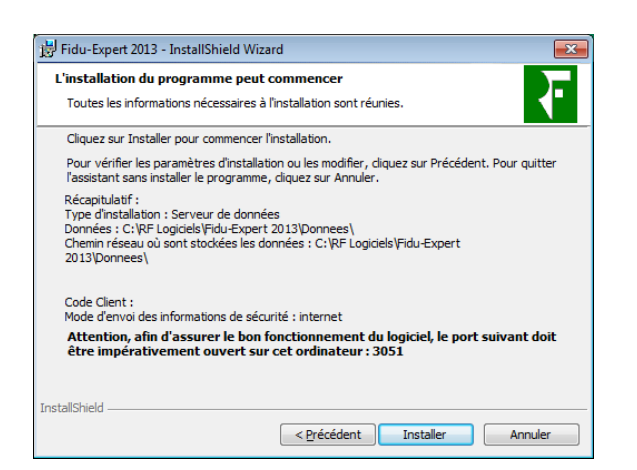

 Cliquez sur **"Suivant"** Cliquez sur **"Suivant"**  Choisir **"Installation personnalisée"** Choisir **"Serveur"**

#### Sélectionnez « **Ce serveur est uniquement un serveur de données** »

Par défaut, les répertoires d'installations où sont copiés les fichiers se situent sur le lecteur C:\

Vous avez la possibilité de le changer en cliquant sur **"Modifier"**.

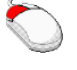

Cliquez sur **"Suivant"** 

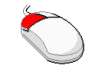

**Cliquez** sur **"Installer",** le programme d'installation se finalisera par la copie des fichiers, puis cliquez sur "**Terminer".**

#### **Installation du Serveur d'applications :**

Pour ce faire, 2 possibilités s'offrent à vous :

A l'aide du Fichier Téléchargé,

 A partir du fichier « Serveur-appli » se trouvant sur le partage \fidudata13 situé sur le serveur de donnée. **Cette solution est recommandée**, car tous les chemins seront préremplis par défaut.

#### A l'aide du Fichier Téléchargé

C:\RF Logiciels\Fidu-Expert 2013

(nstallShield

Chemin réseau où sont stockées les données :

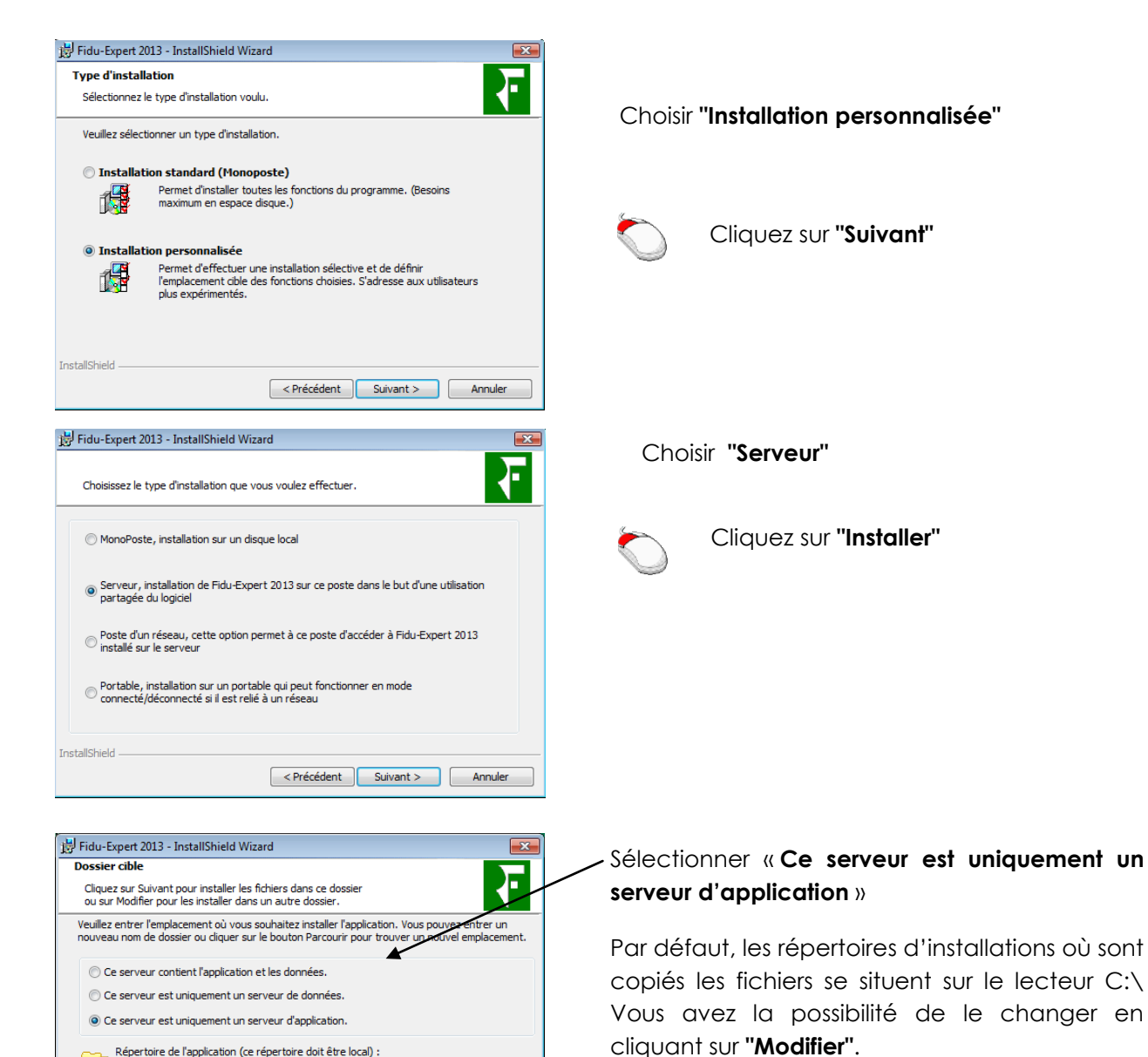

 $M$ odifier...

Modifier...

< Précédent | Suivant > | Annuler

Veuillez à bien remplir le chemin réseau où sont stockées les données (**du type \\serveur\Fidudata13**)

#### **RENSEIGNEMENT DE LA LICENCE – Voir les Procédures d'enregistrement fournies par mail**

Se référer au chapitre [licence réseau](#page-7-0)

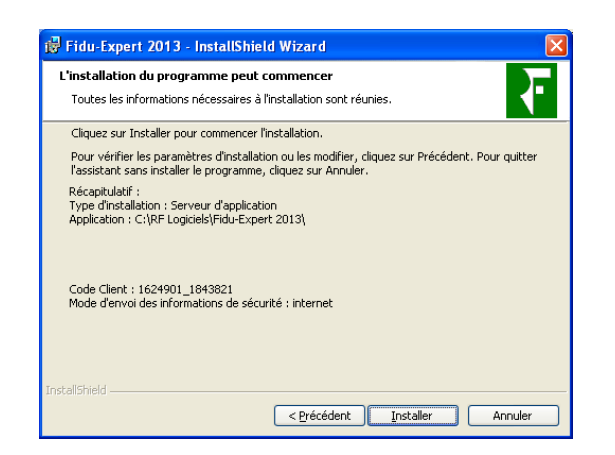

Résume l'emplacement des répertoires d'installation ainsi que le type d'installation.

**Cliquez** sur **"Installer",** le programme d'installation se finalisera par la copie des fichiers, puis cliquez sur "**Terminer".**

#### **A partir des programmes installés sur le serveur de données :**

Ce type d'installation vous permet d'éviter l'utilisation du fichier téléchargé. Il évite de plus la ressaisie des répertoires réseau.

En effet, vous pouvez installer le serveur d'applications en lançant simplement un fichier nommé "**Serveur-appli**" situé dans le répertoire des données du Serveur.

Pour cela, lancez l'Explorateur Windows depuis le poste à installer et accédez au répertoire Données du Serveur. Double-cliquez ensuite sur le fichier "**Serveur-appli**" : l'installation se lancera automatiquement sur le Serveur.

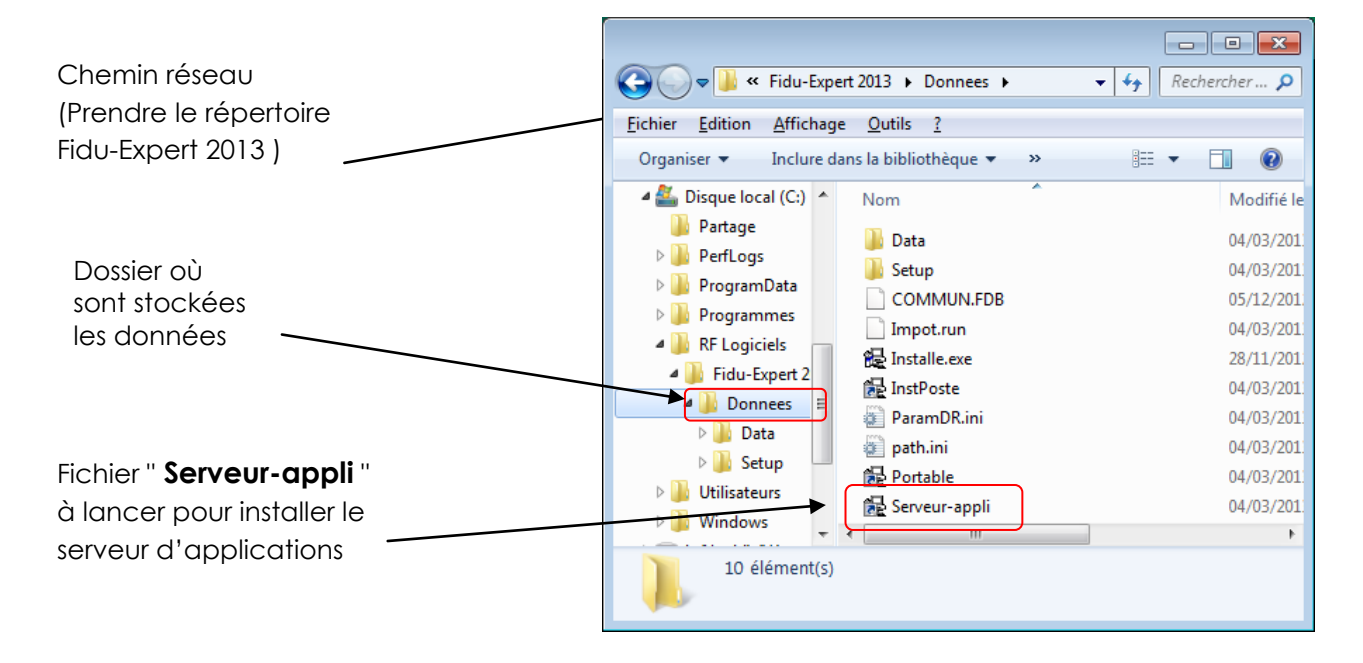

**4. Installation des postes d'un réseau**

<span id="page-12-0"></span>**NB : il est nécessaire de répéter la procédure qui suit, sur chacun des postes de votre réseau sur lesquels vous souhaitez utiliser le logiciel** (dans la limite du nombre maximum de postes autorisés par votre licence d'utilisation).

Pour ce faire, 2 possibilités s'offrent à vous :

A l'aide du Fichier Téléchargé,

 A partir du fichier « instposte » ou « portable » se trouvant sur le partage \Fidudata13 situé sur le serveur. Cette solution est recommandée, car tous les chemins seront préremplis par défaut.

A l'aide du Fichier Téléchargé

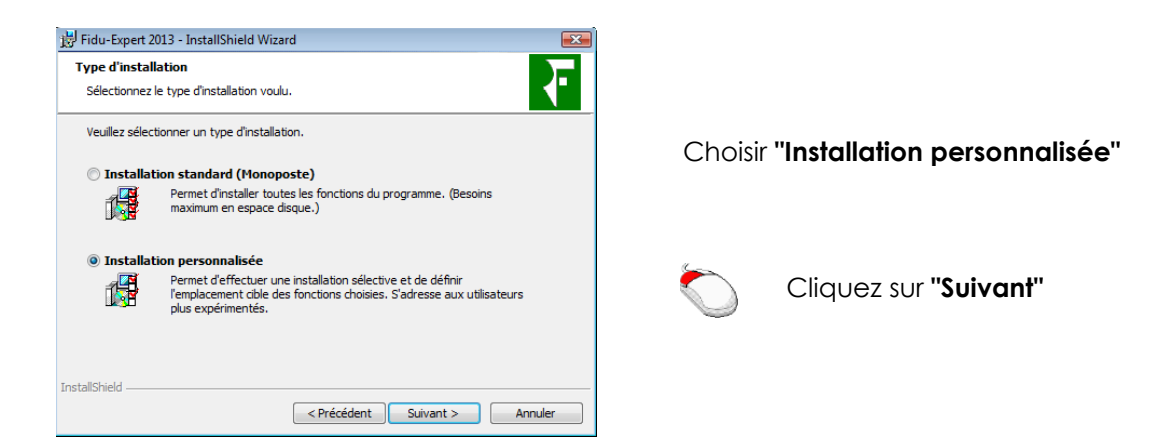

Vous choisirez ensuite ajout d'un poste fixe, ou ajout d'un portable. Prenons l'exemple d'un poste fixe, l'installation d'un portable sera détaillée plus bas.

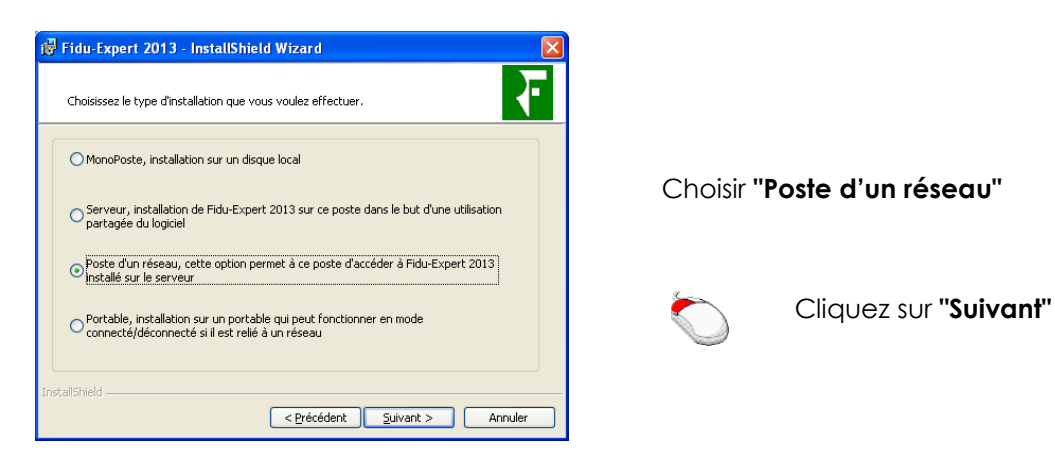

Renseignez ensuite le chemin correspondant au répertoire d'installation des programmes et des données.

**Par défaut, la procédure d'installation propose d'installer les programmes et les données réseau, il faut obligatoirement avoir le chemin des données sur le serveur.**

**Vous pouvez installer (selon l'option cochée) :**

- Le Programme et les Données sur le réseau, l'installation est plus rapide, tout est **centralisé sur le serveur.**
- **Le Programme en local et les Données en réseau, permettant ainsi d'éviter les flux réseau.**

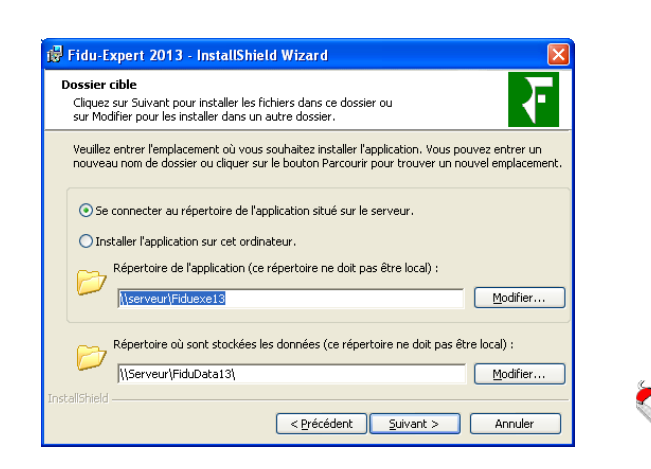

Cliquez sur "**Suivant**" jusqu'à la copie des fichiers, qui finalisera l'installation.

#### **A partir des programmes installés sur le serveur :**

Ce type d'installation vous permet d'éviter l'utilisation du fichier téléchargé. Il évite de plus la ressaisie des répertoires réseau.

En effet, vous pouvez installer un poste du réseau en lançant simplement un fichier nommé "**InstPoste**" pour un poste fixe, ou "**portable**" pour un poste portable, situé dans le répertoire des données du Serveur. Prenons l'exemple d'installation d'un poste fixe, l'installation d'un portable sera détaillée plus bas.

Pour cela, lancez l'Explorateur Windows depuis le poste à installer et accédez au répertoire Données du Serveur. Double-cliquez ensuite sur le fichier **"InstPoste"** : l'installation se lancera automatiquement sur le poste.

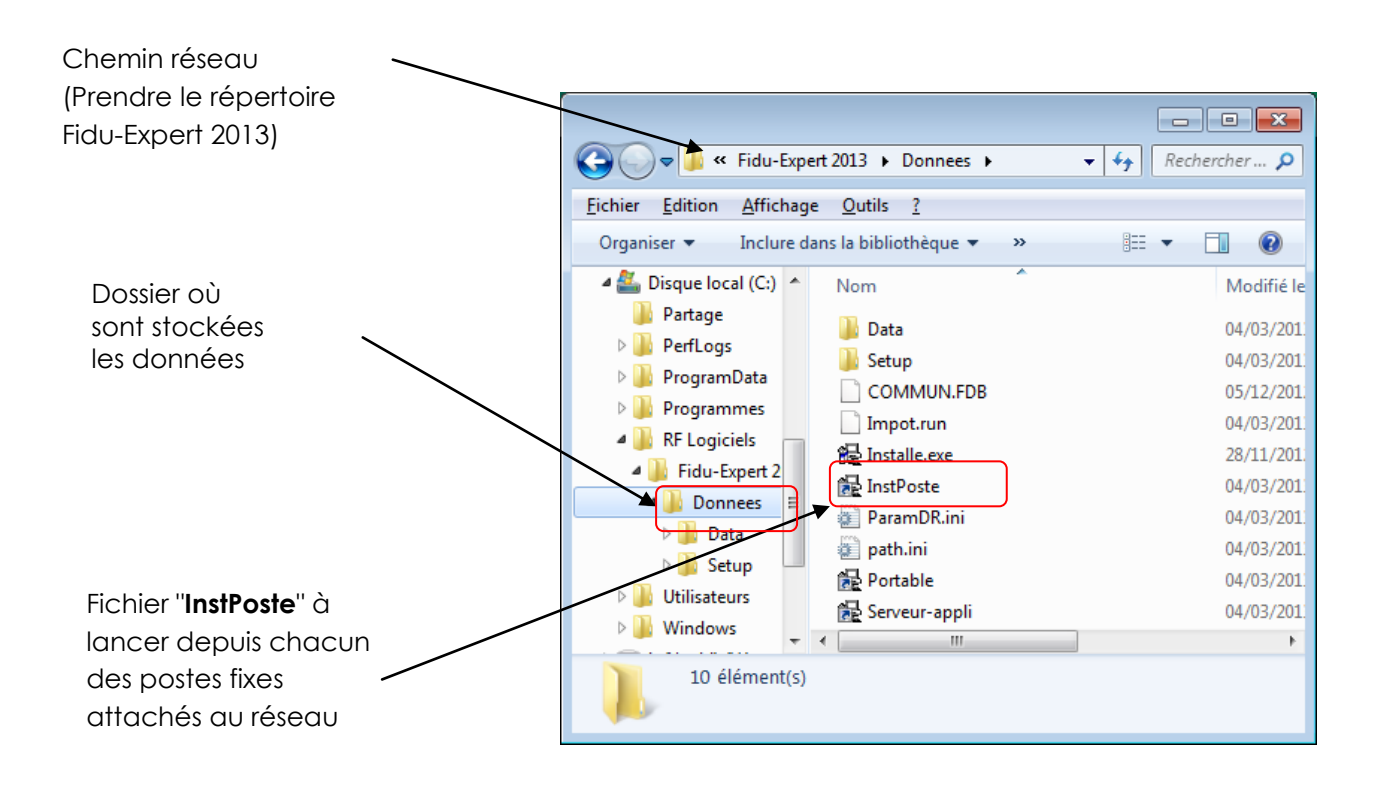

#### <span id="page-14-0"></span>**5. Installation en mode portable**

**NB : l'installation en mode portable vous permet d'utiliser le logiciel en mode à la fois connecté et déconnecté du réseau (pour une utilisation en clientèle par exemple).**

Pour réaliser cette installation, 2 possibilités s'offrent à vous :

- A l'aide du Fichier Téléchargé,
- A partir du partage \FiduData13 situé sur le serveur

#### **A l'aide du Fichier Téléchargé**

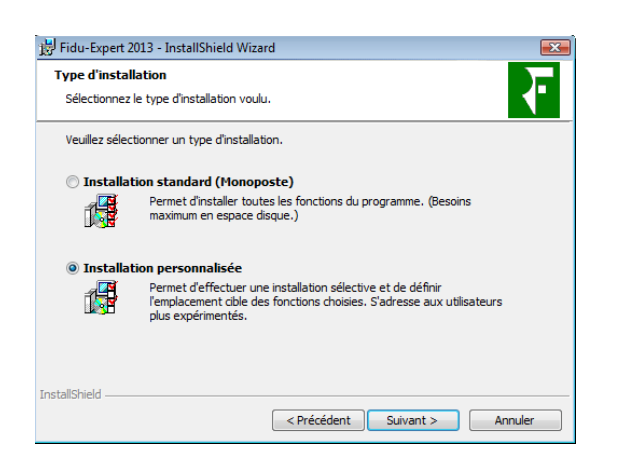

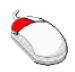

Choisir **"Installation personnalisée"**  puis cliquer sur **"Suivant"**

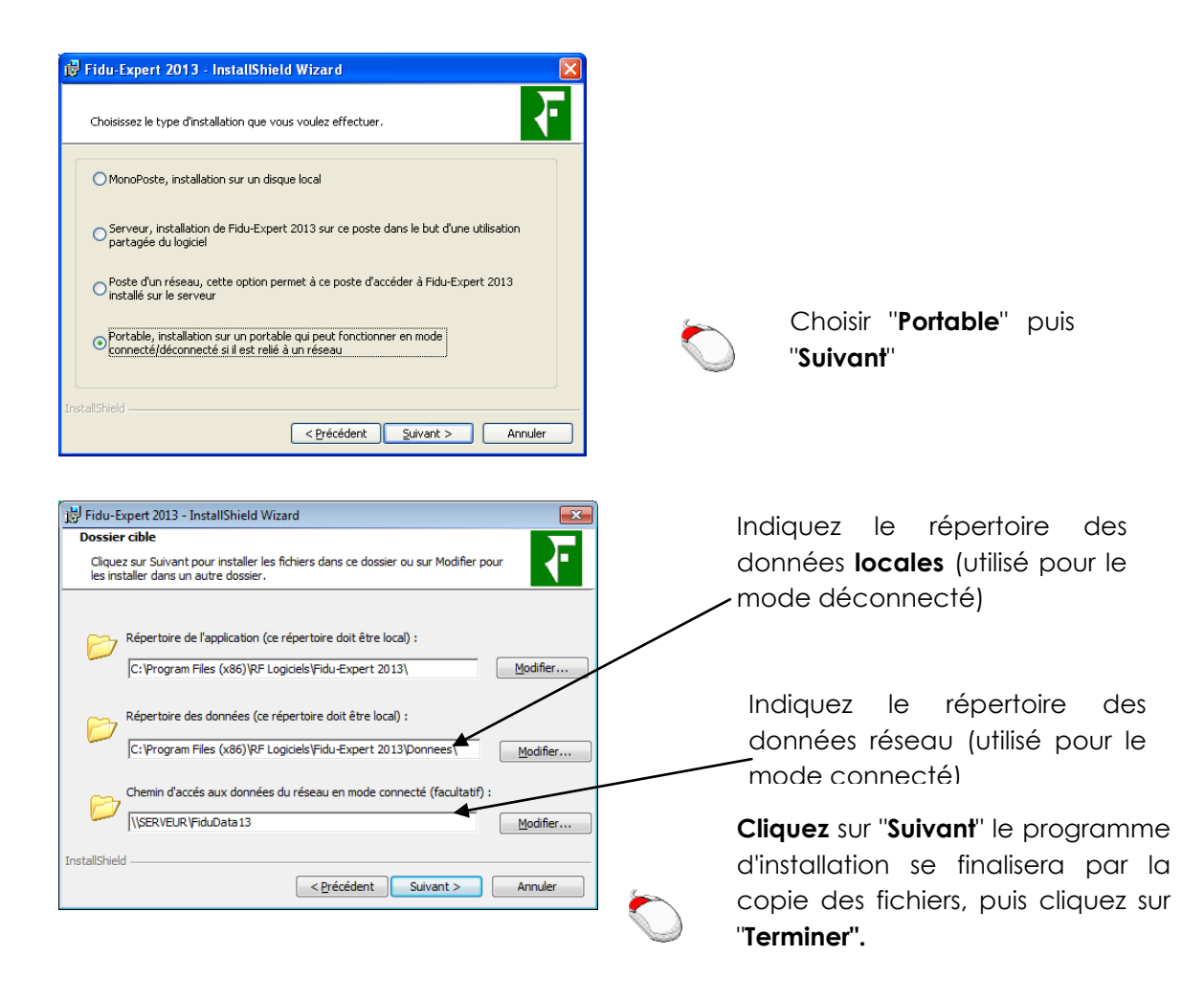

**Important :** Le chemin des programmes doit toujours rester local !

# A partir du partage \Fidudata13 situé sur le serveur

Ce type d'installation vous permet d'installer un portable en lançant simplement un fichier nommé "**Portable"**, situé dans le répertoire des données se trouvant sur le réseau.

Pour cela, lancez l'Explorateur Windows depuis le poste à installer et accédez au répertoire du réseau où ont été installées les données. Double-cliquez ensuite sur le fichier "**Portable**" : l'installation se lancera automatiquement sur le poste.

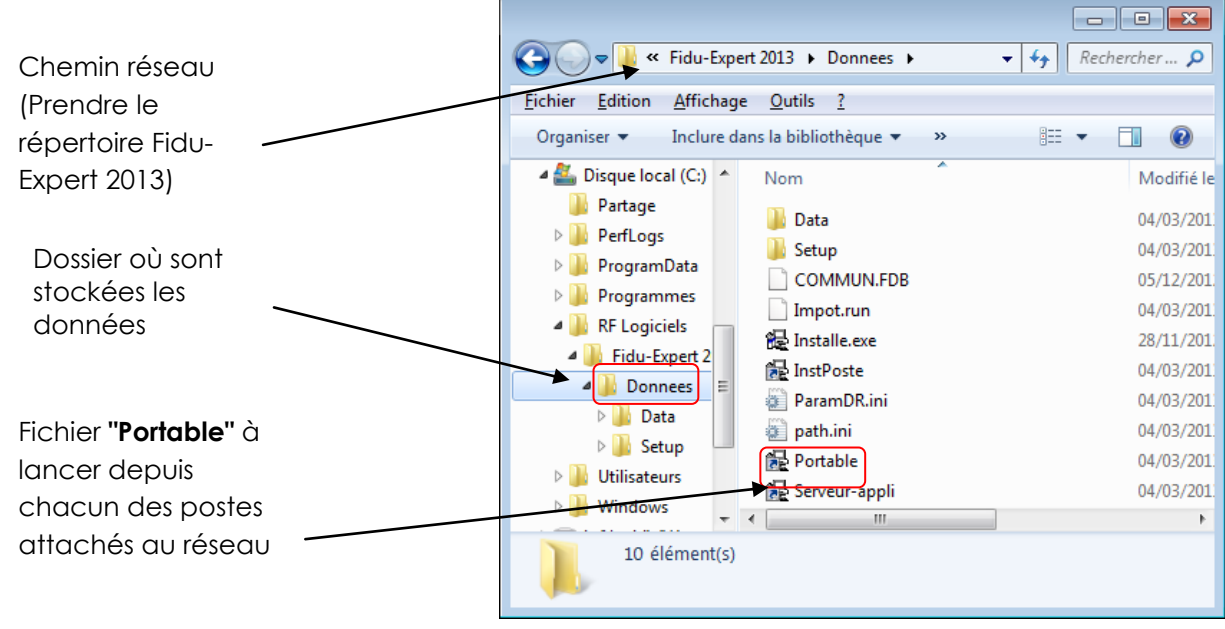

<span id="page-16-0"></span>Il vous suffit ensuite de suivre les indications en cliquant sur "**Suivant"**, jusqu'à la copie des fichiers qui finalisera l'installation.

#### **6. Installation d'une configuration type «TSE »**

Pour installer un serveur TSE, il faut exécuter le fichier téléchargé, puis choisir « **Installation** », « **Installation personnalisée** », « **Installation serveur** », puis mettre le chemin des programmes et des données en local. Tous les utilisateurs auront automatiquement accès au programme.

#### Gestion des utilisateurs

La gestion des utilisateurs est disponible seulement pour une installation réseau. Elle est paramétrable seulement par les **« Administrateurs »**.

- Les utilisateurs sont classés selon leur profil :
	- o Administrateur : accès illimité.
	- o Standard : accès limité.
	- o Personnalisé : à paramétrer.
- Un utilisateur spécial nommé **« ADMINISTRATEUR »** ayant comme mot de passe **« admin »** est créé par défaut. Il ne peut pas être supprimé et possède le profil administrateur. En tant que tel, il gère les protections sur les dossiers, les autres utilisateurs et leurs accès aux dossiers.

**Au 1er accès vous devez vous connecter avec l'utilisateur « ADMINISTRATEUR » et le mot de passe « admin » pour avoir accès à la gestion des utilisateurs et des groupes de dossiers.**

(Attention, par défaut, Fidu-expert 2013 vous proposera de vous connecter avec votre identifiant Windows.)

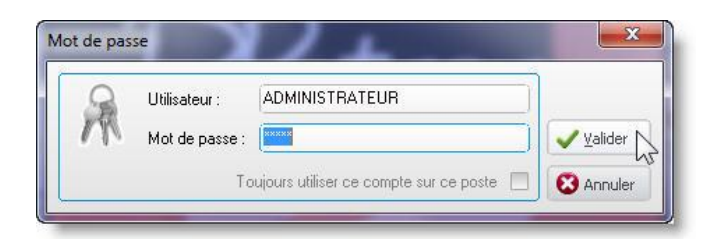

**Il est impératif que l'administrateur réel du réseau modifie rapidement le mot de passe afin d'assurer efficacement la confidentialité des données.**

Les autres utilisateurs sont créés lors de la 1ère entrée dans le logiciel avec le profil standard. Par défaut, au lancement du logiciel sur les sessions utilisateurs, le login de connexion prendra par défaut le nom de la session de l'utilisateur et il faudra renseigner ensuite le mot de passe pour pouvoir créer ce compte dans la base de données de Fidu-Expert 2013. En ce qui concerne la création du mot de passe, il n'y a pas de restriction au point de vue de la longueur ni au point de vue de la complexité.

# **IV. Mise à jour du logiciel**

<span id="page-17-0"></span>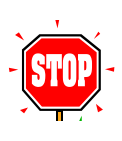

Avant de faire une mise à jour, assurez-vous que PERSONNE n'utilise le logiciel.

Il ne faut jamais installer une Mise à jour moins récente que la version du poste. (Exemple : ne pas mettre une version 4.1.0.3 sur une version 4.1.0.5).

#### **A. Mise à jour pour une configuration de type monoposte**

<span id="page-17-1"></span>Il est nécessaire d'effectuer la mise à jour à l'aide du fichier téléchargé (logiciels ou patchs) disponibles sur notre site ([http://fiduexpert.grouperf.com](http://fiduexpert.grouperf.com/) => Espace abonné) pour chaque poste.

#### **B. Mise à jour pour une configuration réseau**

<span id="page-17-2"></span>Pour la mise à jour d'un réseau, seule la mise à jour du serveur de données est suffisante, tous les autres postes seront mis à jour automatiquement.

<span id="page-17-3"></span>Pour une installation avec un serveur de données dédié et un serveur d'application dédié, il faut faire la mise à jour uniquement sur le serveur de données.

#### **C. Mise à jour d'une configuration type TSE**

Pour la mise à jour d'un serveur TSE, seule la mise à jour du serveur est nécessaire.

# <span id="page-18-0"></span>**V. Récupération des dossiers de Fidu-Expert 2012 (Importation)**

# **A. Première exécution de Fidu-Expert 2013**

<span id="page-18-1"></span>Si vous utilisiez déjà Fidu-expert 2012 sur votre poste, une fenêtre va apparaître lors du premier lancement de Fidu-expert 2013.

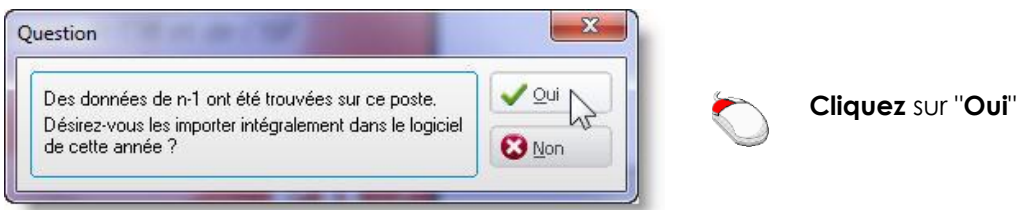

Le logiciel s'ouvre ensuite avec vos dossiers de n-1 importées.

#### **B. Importation de données de Fidu-Expert 2012**

#### <span id="page-18-2"></span>**NB : Pour pouvoir avoir accès à l'onglet importer, il faut impérativement avoir installé un logiciel compatible de l'année antérieure (Fidu-Expert 2012).**

Dans Fidu-Expert 2013 cliquez sur Dossier, puis sur **Importation de fidu-Expert 2012**

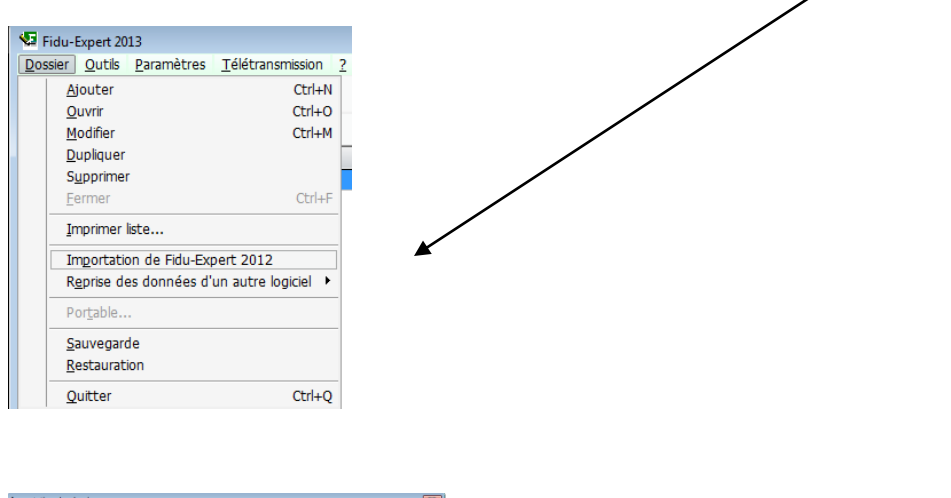

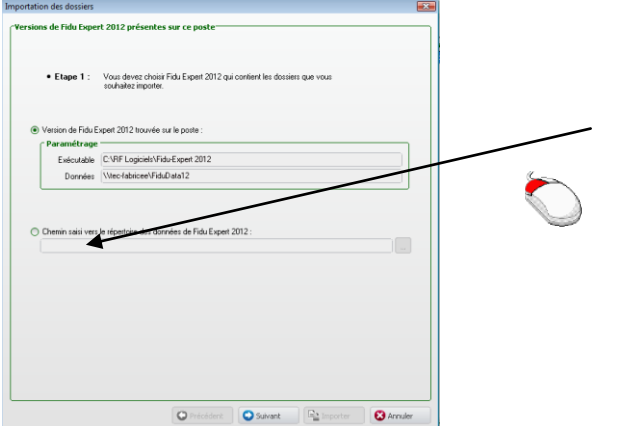

Si Fidu-expert2012 était installé sur le poste, cliquez sur « **Suivant** », sinon saisir le chemin du répertoire des Données Fidu-Expert2012 puis faire « **Suivant** ».

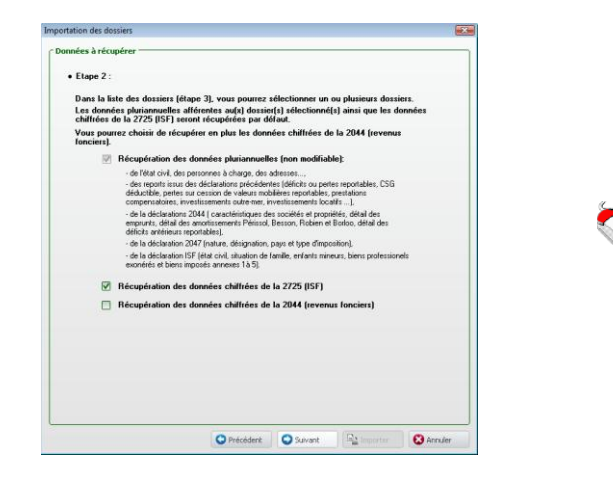

À l'étape 2, sélectionnez les récupérations de données qui vous intéressent et cliquez sur « **Suivant** »

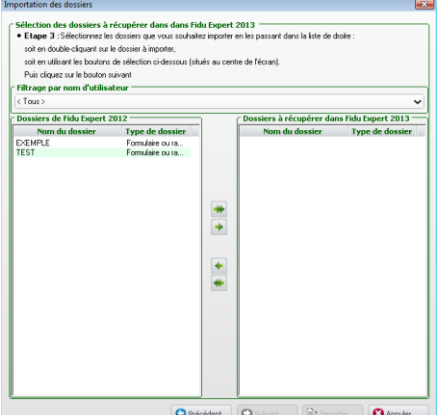

Sélectionnez les dossiers à « **Écraser** », « **Dupliquer** » ou « **Ignorer** » en les déplaçant avec les flèches vertes et cliquez sur « **Suivant** »

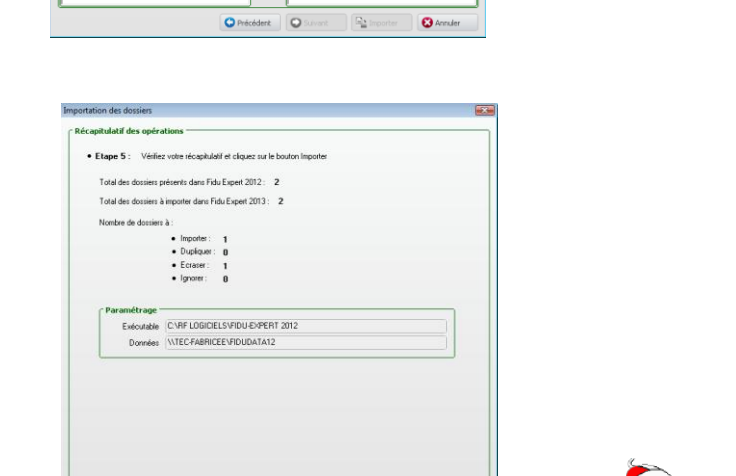

Cliquez sur **« Importer »**

Vérifiez que vous êtes le seul utilisateur avec Fidu-Expert 2013 lancé sur les postes et cliquez sur « Oui » sur la fenêtre qui s'ouvre :

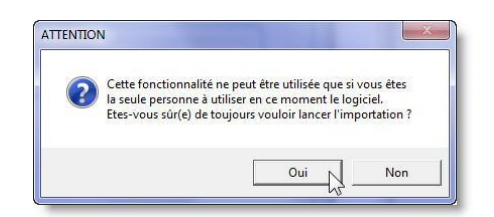

Le logiciel s'ouvre ensuite avec vos dossiers de n-1 importées.

#### <span id="page-20-1"></span><span id="page-20-0"></span>**VI. Sauvegardes**

#### **A. Sauvegarde ponctuelle**

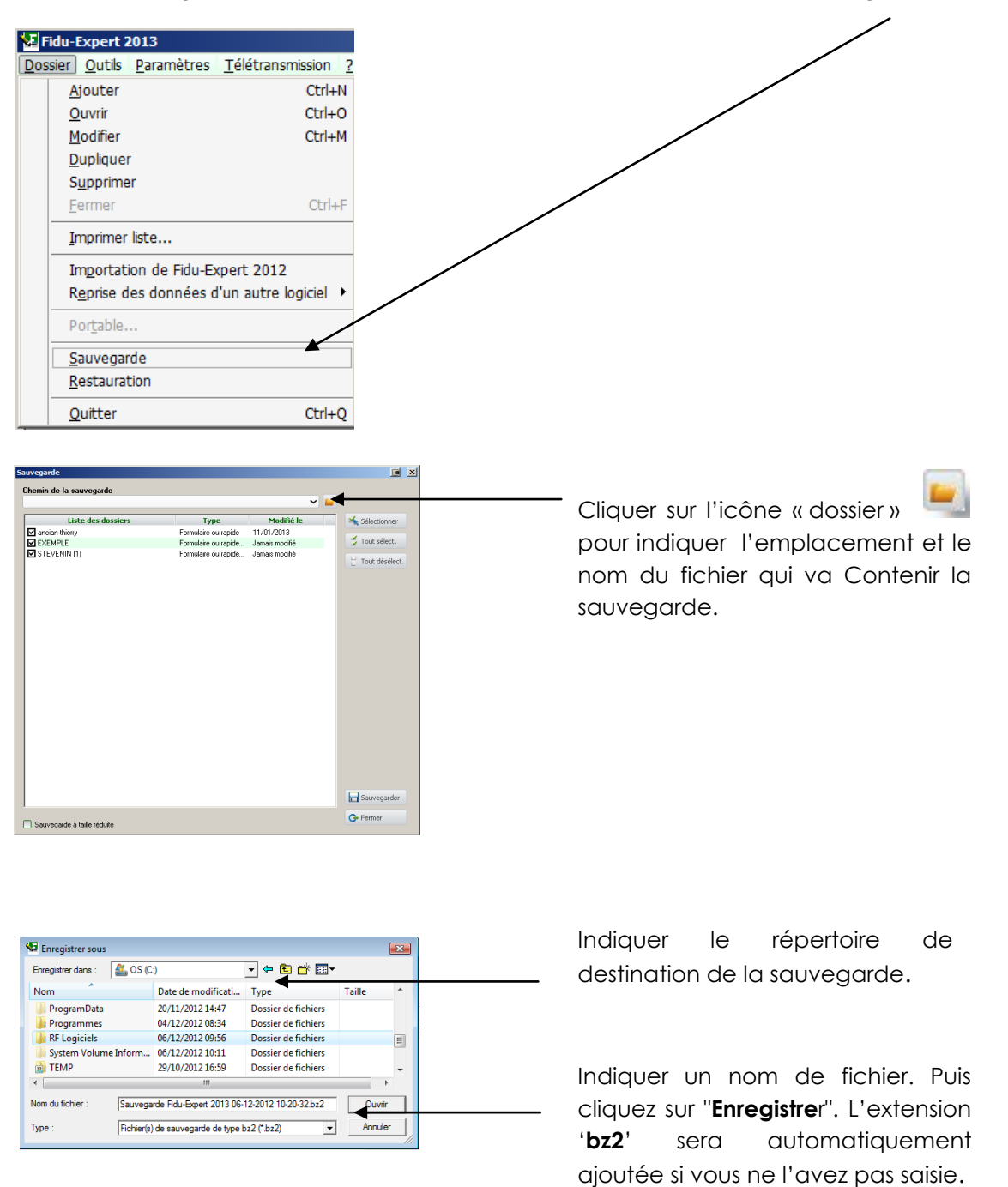

Dans le logiciel, se rendre dans le menu « Dossier » et cliquer sur « Sauvegarde ».

Vous êtes de nouveau sur l'écran principal de sauvegarde, cliquez maintenant sur le bouton **"Sauvegarder"** et vous obtiendrez le message ci-dessous, une fois le traitement effectué.

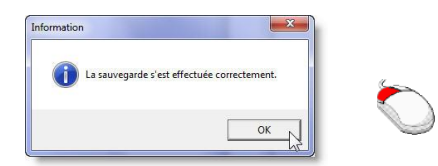

<span id="page-21-0"></span>Cliquez sur « **OK** » puis sur « **Fermer** » de l'écran principal de sauvegarde.

# **B. Sauvegarde quotidienne ou données à récupérer en cas de changement de poste ou de serveur**

Dans le cadre de la mise en place d'une solution de sauvegarde des données de votre serveur ou monoposte, les données de Fidu-Expert à sauvegarder se trouvent par défaut dans **C:\RF Logiciels\Fidu-Expert 2013\Donnees**

Les éléments à sauvegarder sont le répertoire « Data » ainsi que les fichiers « COMMUN.FDB » & « COMMUN\_NM1.FDB ».

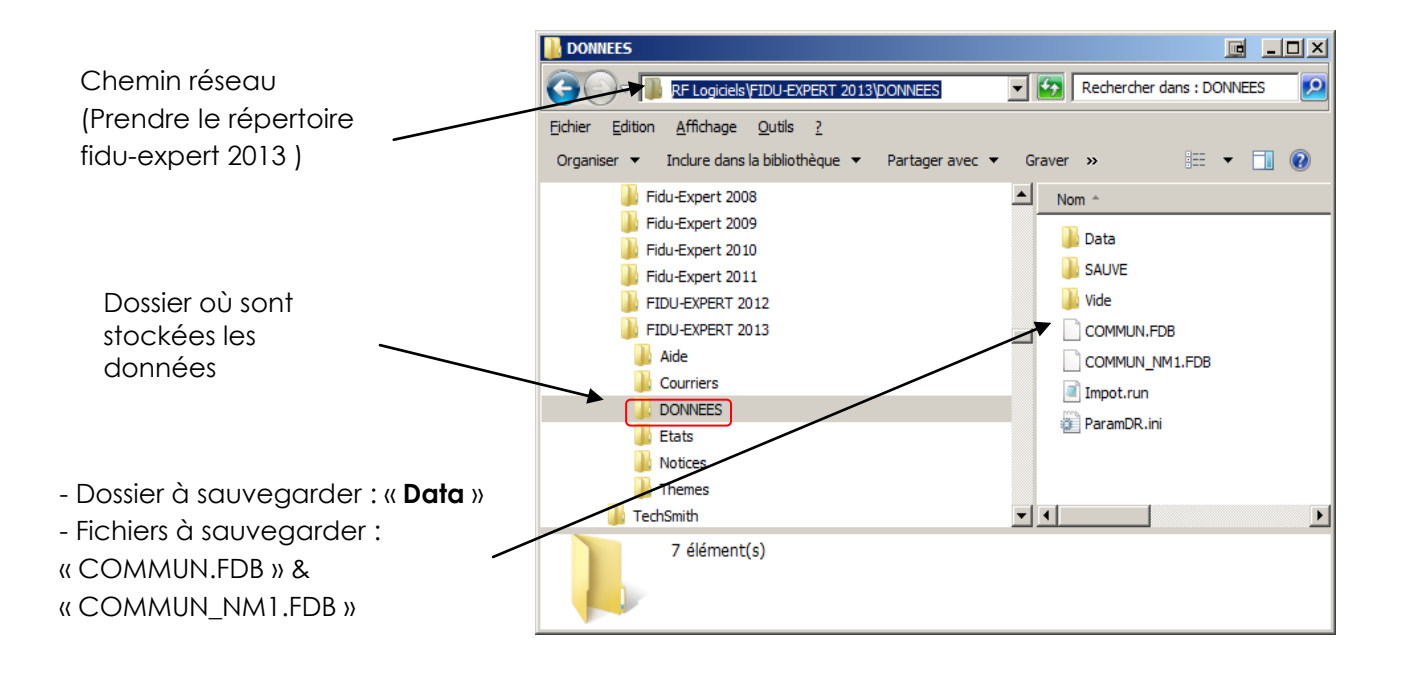

# <span id="page-22-0"></span>**VII. Restauration des données sauvegardées**

#### <span id="page-22-1"></span>**A. Restauration Ponctuelle**

Dans un premier temps, il faut s'assurer que personne n'utilise la version de Fidu-Expert sur laquelle nous effectuons la restauration.

Ensuite, il faut lancer le logiciel Fidu-Expert (la version dans laquelle nous voulons restaurer les données). Cliquer dans le menu « Dossier », puis « Restauration ».

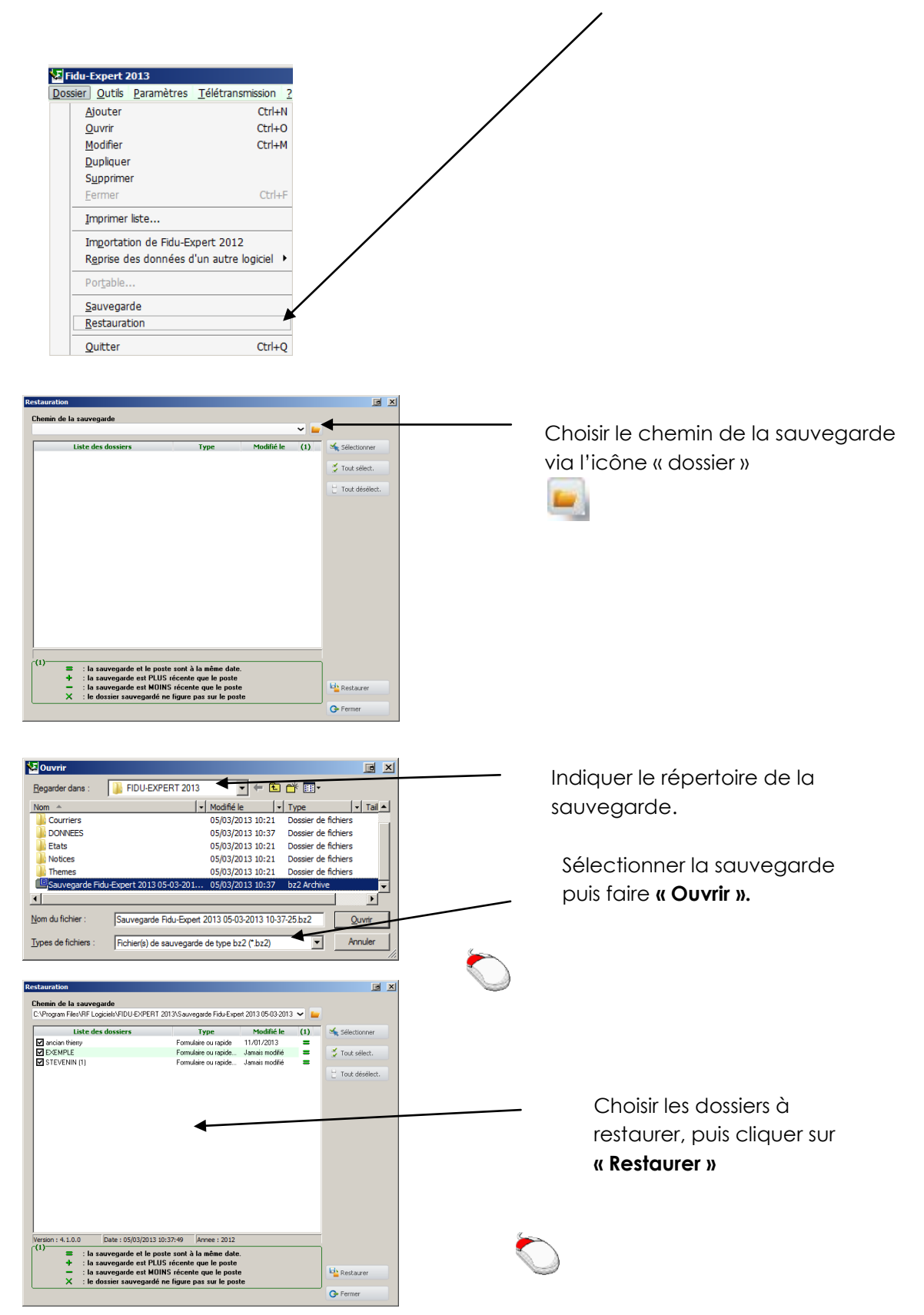

# **B. Restauration des Données en cas de changement de Poste ou de serveur**

<span id="page-23-0"></span>La restauration des données de Fidu-Expert de votre serveur ou monoposte, sont à copier par défaut dans **C:\RF Logiciels\Fidu-Expert 2013\Donnees**

Les éléments à restaurer sont le répertoire « Data » ainsi que les fichiers « COMMUN.FDB » & « COMMUN\_NM1.FDB ».

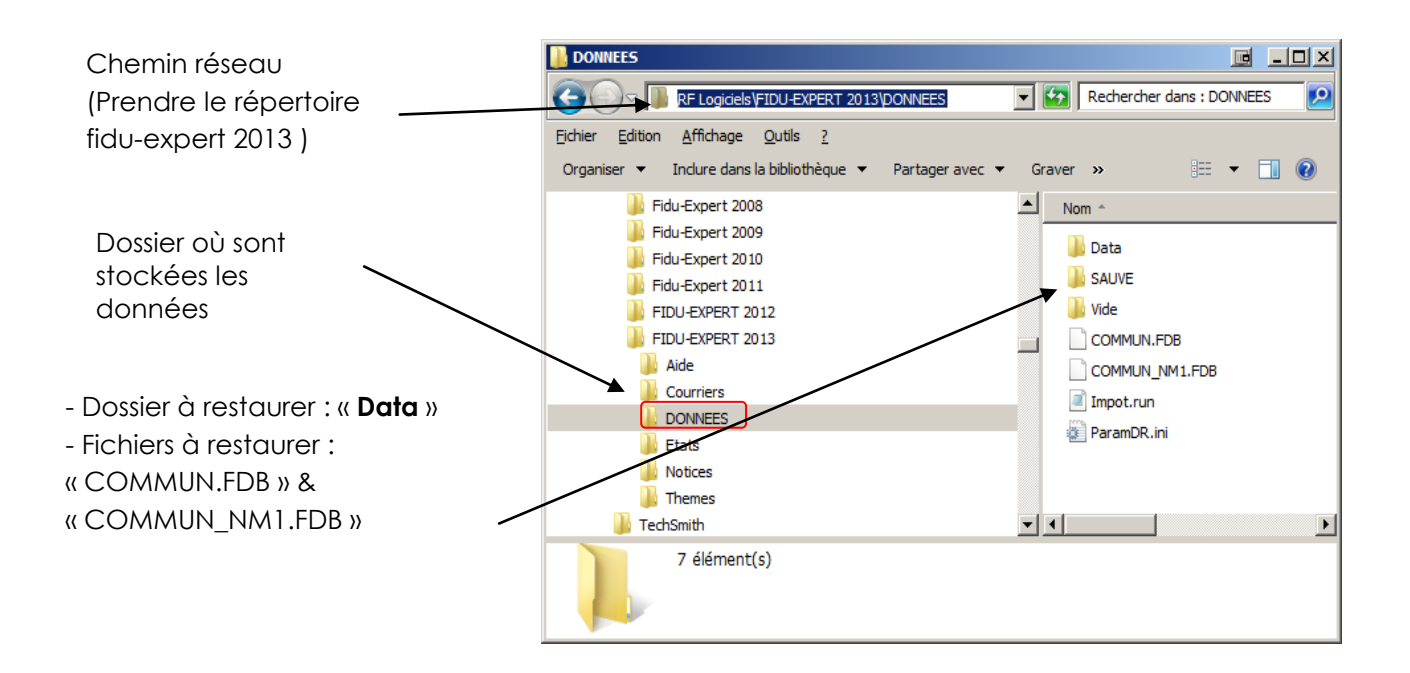

# **VIII. Désinstallation de fidu-Expert 2013**

<span id="page-23-1"></span>Pour désinstaller Fidu-Expert, vous pouvez passer par Ajout/Suppression de Programmes de WINDOWS<sub>.</sub>

Sinon, insérez le CD-ROM ou exécuter le fichier téléchargé sur le site qui vous a permis d'installer le logiciel, le programme d'installation se lance. Le premier écran suivant vous sera présenté :

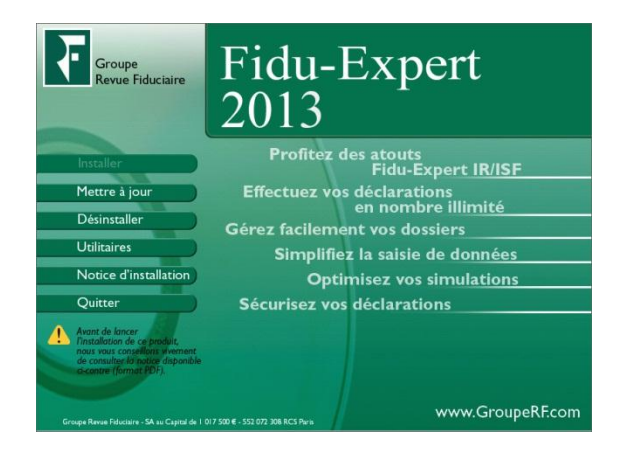

Cliquez sur « **Désinstaller** »

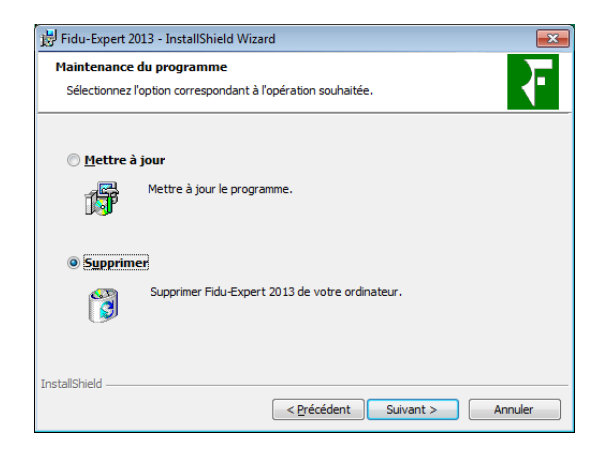

Choisir 'Supprimer Fidu-Expert de votre ordinateur', si vous exécutez le fichier setup.exe, puis cliquer sur 'Suivant' et '**Supprime**r'.

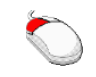

Pour des raisons de sécurité, la désinstallation d'un poste ne supprime pas les données de vos dossiers.

# <span id="page-25-0"></span>**IX. Réinstallation d'un poste**

# **A. Pour une réinstallation en monoposte**

- <span id="page-25-1"></span> Si l'ordinateur reste le même, refaire une simple installation monoposte. [\(Se référer au](#page-5-1)  [chapitre III\)](#page-5-1)
- Changement de poste (**manipulation pour utilisateurs avertis**) :

Il faut sauvegarder les Données. Pour effectuer une sauvegarde. (Se référer au [chapitre](#page-21-0) VII (en copiant, sur un support accessible à la nouvelle machine).

Il faut ensuite installer Fidu-Expert sur le nouveau post[e, \(Se référer au chapitre III\)p](#page-5-1)uis réaliser la restauration des données, [\(se référer au chapitre VII\).](#page-23-0)

# **B. Pour une réinstallation d'un poste Fixe ou Portable connecté au serveur**

<span id="page-25-2"></span>Rendre les dossiers Pris en mode déconnecté. Il faut ensuite installer en mode Poste réseau sur le nouveau Poste [\(se référer au](#page-12-0) [chapitre III\)](#page-12-0)

# **C. Pour une réinstallation en serveur (TSE)**

<span id="page-25-3"></span>Changement de serveur (**manipulation pour utilisateurs avertis**) :

Il faut sauvegarder les Données sur l'ancien serveur. Pour effectuer une sauvegarde. [\(Se référer au chapitre VI\)](#page-21-0) (en copiant, sur un support accessible à la nouvelle machine).

Il faut ensuite installer Fidu-Expert sur le nouveau serveu[r, \(Se référer au chapitre III\)](#page-6-0)

Il faut ensuite restaurer les données, [\(se référer au chapitre VII\).](#page-23-0)

# **X. Accès à notre Support technique**

#### <span id="page-26-0"></span>**Un problème….une aide**

Le groupe Revue Fiduciaire met à votre disposition une aide à l'utilisation, ainsi qu'un support technique.

Vous y trouverez les solutions utiles à la bonne utilisation ou installation du CD-Rom. Ainsi que les réponses aux questions que vous seriez amenées à vous poser dans le cadre de l'utilisation de votre logiciel.

#### **Prise de contact**

Lorsque vous appelez l'assistance utilisateurs, vous devez vous trouver devant votre ordinateur. Soyez prêt à fournir les informations suivantes :

- Votre numéro d'abonné figurant sur la facture du produit que vous venez de recevoir ;
- L'environnement informatique que vous utilisez (XP, Vista, Seven ou supérieur) ;
- Le contenu exact des messages qui sont apparus à l'écran ;
- Une description complète de ce qui s'est passé et de ce que vous étiez en train de faire quand le problème est survenu ;

Pour toute question technique, vous pourrez joindre l'équipe d'assistance utilisateur :

Tél : 0826 96 79 97 (0.15€TTC//mn) (9h00 – 12h00 et 13h30 – 17h00) (sauf vendredi 16h30)

**E-mail :** [assistancefidu@grouperf.Com](mailto:assistancefidu@grouperf.Com)

Pour toute autre raison, merci de joindre le Service Relation Clients :

Tél : 0 826 80 52 52 (0.15€TTC//mn)

Fax: 01 41 83 54 72

**E-mail :** [SRC@GroupeRF.com](mailto:SRC@GroupeRF.com)

# **NOTES PERSONNELLES**

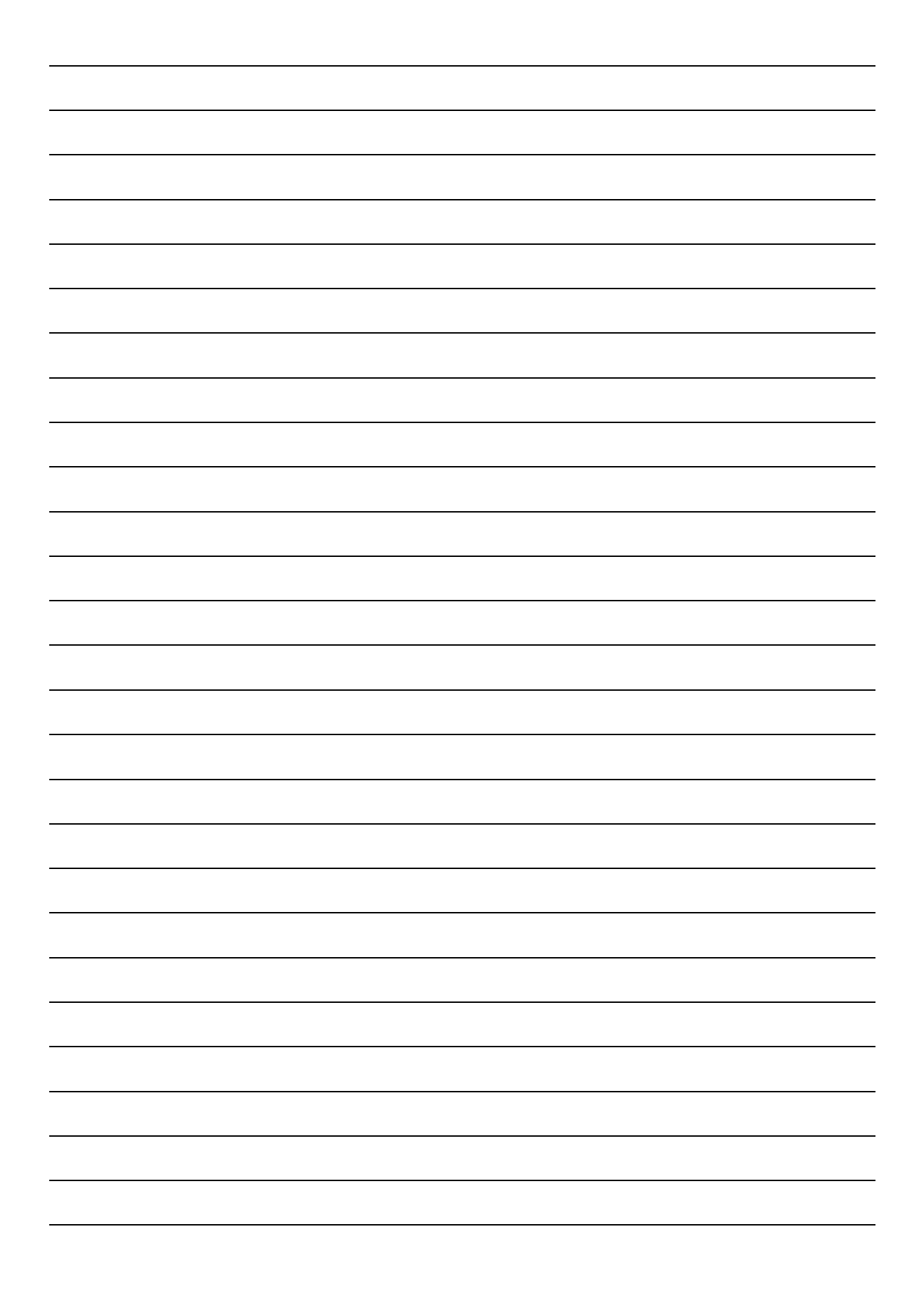